# 2. Connecting the Machine

This chapter describes how to connect the machine to the network and specify the network settings.

# Connecting to the Interface

This section explains how to identify the machine's interface and connect the machine according to the network environment.

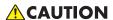

• A network interface cable with a ferrite core must be used for RF interference suppression.

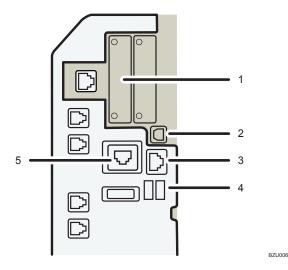

#### 1. Slot A

Install an optional interface board in this slot.

The slot can accommodate one of the following interface boards:

- IEEE1284 interface board: Required if you want to connect an IEEE 1284 cable to this machine. When
  installed in Slot A, this board allows you to connect the machine to a computer through an IEEE 1284
  cable.
- Wireless LAN interface unit: Required if you want to connect this machine to a wireless LAN. When installed
  in Slot A, this unit allows you to connect the machine to an IEEE 802.11 a or IEEE 802.11 b/g wireless
  LAN.
- Bluetooth interface unit: Required if you want to give the machine Bluetooth capability. When installed in Slot A, this unit allows the machine to communicate via Bluetooth with an external device.

#### 2. USB 2.0 [Type B] port

Port for connecting the USB2.0 [Type B] interface cable

#### 3. 10BASE-T/100BASE-TX port

Port for connecting the 10BASE-T or 100BASE-TX cable

#### 4. USB Host Interface

Port for connecting the USB interface cable

Use this interface to connect the machine to a card authentication device or memory card reader.

### 5. Gigabit Ethernet port (optional)

Port for using the 1000BASE-T, 100BASE-TX, or 10BASE-T cable

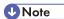

- Slot A can contain one module only: You can install only one IEEE 1284 interface board, one Wireless LAN interface unit, or one Bluetooth interface unit at a time in this slot.
- The Ethernet and Gigabit Ethernet port cannot be used simultaneously. If the optional Gigabit Ethernet board is installed, connect the Ethernet cable to the port on the Gigabit Ethernet board Communication with the machine will fail if cables are connected to both ports simultaneously.

### Connecting to the Ethernet Interface

This section describes how to connect an Ethernet cable to the Ethernet interface.

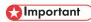

- If the main power switch is on, turn it off.
- Use the following Ethernet cables.
  - Unshielded Twisted Pair Cable (UTP) or Shielded Twisted Pair Cable (STP) and Category type
     5 or more
- 1. Make a loop 5 cm (2.1 inch) (1) from the end of the Ethernet cable and attach the included ferrite core to the loops as shown.

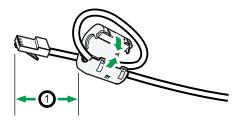

BZU007

2. Make sure the main power is switched off.

3. Connect the Ethernet interface cable to the 10BASE-T/100BASE-TX port.

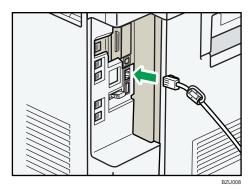

- 4. Connect the other end of the Ethernet interface cable to a network connection device such as a hub.
- 5. Turn on the main power switch of the machine.

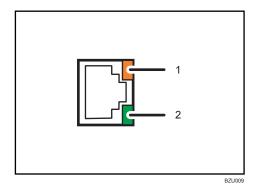

### Indicator (orange)

When 100BASE-TX is operating, the LED is lit orange. When 10BASE-T is operating or the machine is not connected to the network, it is turned off.

#### 2. Indicator (green)

When 10BASE-T is operating, the LED is lit green. When 100BASE-TX is operating or the machine is not connected to the network, it is turned off.

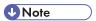

- For details about how to turn on the main power switch, see "Turning On the Power", About This Machine.
- For details about installing the printer driver, see "Preparing the Machine", Printer Reference.

# Connecting to the Gigabit Ethernet Interface

This section describes how to connect the Ethernet interface cable to the Gigabit Ethernet port.

### 

- If the main power switch is on, turn it off.
- Use the following Ethernet cables.
  - When using 100BASE-TX/10BASE-T:
     Unshielded Twisted Pair Cable (UTP) or Shielded Twisted Pair Cable (STP) and Category type
     5 or more
  - When using 1000BASE-T:
     Unshielded Twisted Pair Cable (UTP) or Shielded Twisted Pair Cable (STP) and Category type
     5e or more
- 1. Make loops 5 cm (2.1 inch) (1) from the end of each Ethernet cable and attach included ferrite cores to each loop as shown.

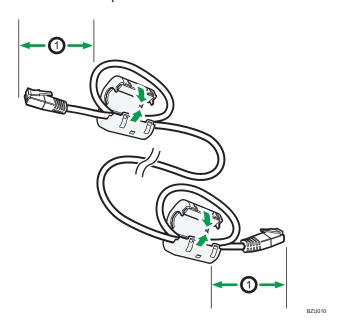

2. Make sure the main power is switched off.

3. Connect the Ethernet interface cable to the Gigabit Ethernet port.

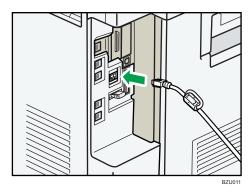

- 4. Connect the other end of the Ethernet interface cable to a network connection device such as a hub.
- 5. Turn on the main power switch of the machine.

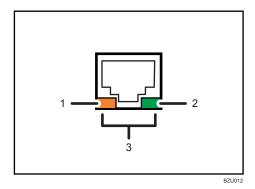

#### 1. Indicator (orange)

When 100BASE-T is operating, the LED is lit orange. When 10BASE-TX is operating or the machine is not connected to the network, it is turned off.

#### 2. Indicator (green)

When 10BASE-TX is operating, the LED is lit green. When 100BASE-T is operating or the machine is not connected to the network, it is turned off.

### 3. Indicators (both orange and green)

When 1000BASE-T is operating, both LED are lit.

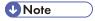

- For details about how to turn on the main power switch, see "Turning On the Power", About This Machine.
- For details about installing the printer driver, see "Preparing the Machine", Printer Reference.

### Connecting to the USB (Type B) Interface

This section describes how to connect the USB2.0 (Type B) interface cable to the USB2.0 port.

## **CAUTION**

- Properly shielded and grounded cables and connectors must be used for connections to a host computer (and/or peripheral) in order to meet emission limits.
- 1. Connect the USB2.0 (Type B) interface cable to the USB2.0 port.

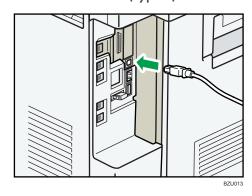

2. Connect the other end to the USB2.0 port on the host computer.

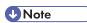

- This machine does not come with a USB interface cable. Make sure you purchase the appropriate cable for the machine and your computer.
- The USB2.0 interface board is supported by Windows 2000/XP/Vista/7, Windows Server 2003/2003 R2/2008/2008 R2, Mac OS X 10.3.3 or higher.
  - To use Macintosh, the machine must be equipped with the optional PostScript 3 unit. When used with Mac OS X 10.3.3 or higher, a transfer speed of USB2.0 is supported.
- For details about installing the printer driver, see "Preparing the Machine", Printer Reference.

# Connecting a Device to the Machine's USB Host Interface

This section explains how to connect a device to the machine's USB host interface.

1. Connect one end of the USB interface cable to the machine's USB host interface.

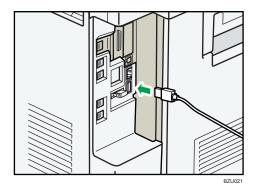

2. Connect the other end of the USB interface cable to a card authentication device or media slot.

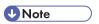

 This machine does not come with a USB interface cable. Make sure you purchase the appropriate cable.

## Connecting to the IEEE 1284 Interface

This section describes how to connect the IEEE 1284 interface cable to the IEEE 1284 interface board.

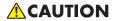

- Properly shielded and grounded cables and connectors must be used for connections to a host computer (and/or peripheral) in order to meet emission limits.
- 1. Make sure the main power switch on the machine is off.
- 2. Turn off the main power switch of the host computer.
- 3. Connect the IEEE 1284 interface cable to the IEEE 1284 port.

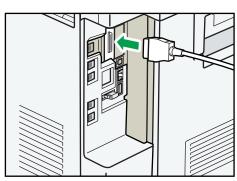

2

You might have to use a conversion adapter to connect the cable to the interface. For details about acquiring a conversion adapter, consult your sales or service representative.

4. Connect the other end of the cable into the interface connector on the host computer.

Check the shape of the connector to the computer. Connect the cable firmly.

- 5. Turn on the main power switch of the machine.
- 6. Turn on the host computer.

When using Windows 2000/XP/Vista/7, and Windows Server 2003/2003 R2/2008/2008 R2, a printer driver installation screen might appear when the computer is turned on. If this happens, click [Cancel] on the screen.

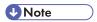

- For details about how to turn on the main power switch, see "Turning On the Power", About This Machine.
- For details about installing the printer driver, see "Preparing the Machine", Printer Reference.

### Connecting to the Wireless LAN Interface

This section describes how to connect to the wireless LAN interface.

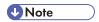

- Check the machine's IPv4 address and subnet mask, or the IPv6 address settings.
- For details about how to set the IPv4 address and subnet mask from the control panel of the machine, see "Interface Settings".
- Before using this machine with a wireless LAN interface, you must select [Wireless LAN] in [LAN Type].

# Reference

• p.38 "Interface Settings"

### Setup Procedure

This section describes how to setup wireless LAN interface.

To configure the wireless LAN settings: open [System Settings], [Interface Settings], select [Wireless LAN], and then use the following procedure.